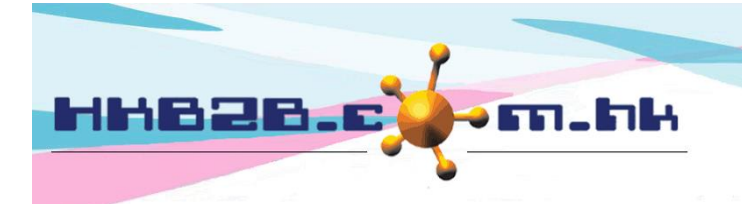

HKB2B Limited

香港灣仔軒尼斯道 48-62 號上海實業大廈 11 樓 1102 室 Room 1102, Shanghai Industrial Investment Building, 48-62 Hennessy Road, Wan Chai, Hong Kong Tel: (852) 2520 5128 Fax: (852) 2520 6636 Email: cs@hkb2b.com.hk Website: http://hkb2b.com.hk

# **Booking Table Control Settings**

In Main page> Booking> Setup

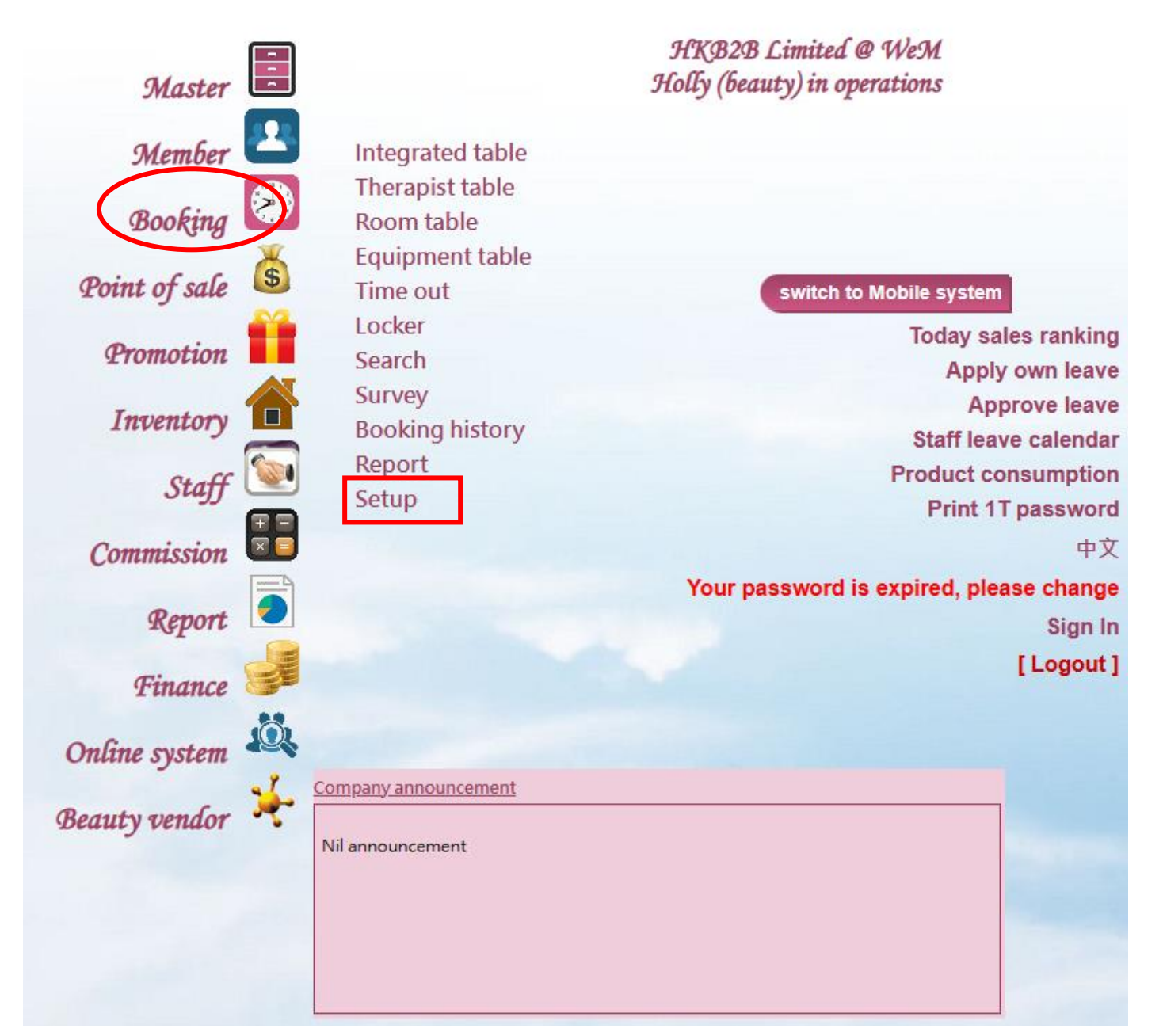

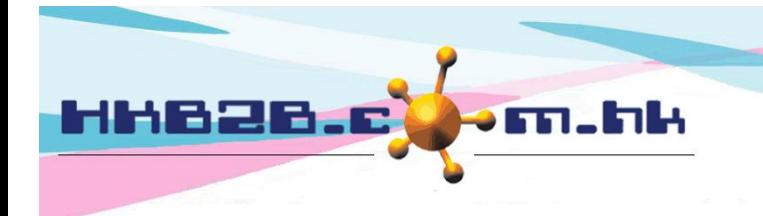

# **Booking table display method**

The user can set the display mode of the booking table.

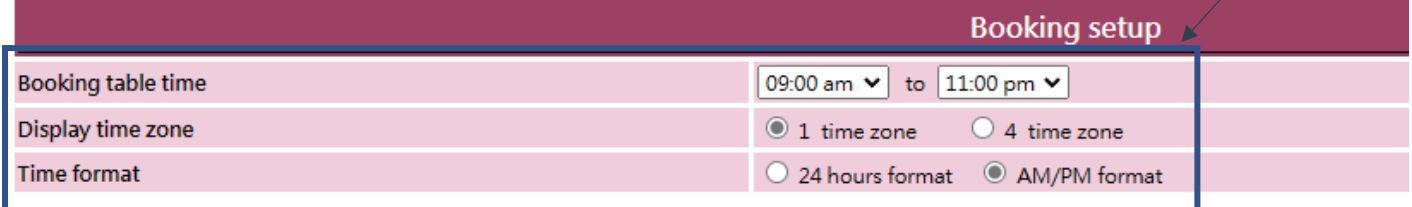

![](_page_1_Picture_5.jpeg)

![](_page_1_Picture_61.jpeg)

![](_page_2_Picture_0.jpeg)

Select [4 Time Zones], the page will be displayed in 4 time zones. Users can set the start and end time of the time zone.

![](_page_2_Figure_3.jpeg)

![](_page_3_Picture_0.jpeg)

# **Booking table time for each slot**

。

![](_page_3_Picture_61.jpeg)

The time slot of the therapist and room booking table, the system default time slot is 30 minutes. Users can reduce the minutes by themselves. If they need to increase the minutes, they can contact HKB2B.

![](_page_3_Picture_62.jpeg)

The time slot of the equipment booking table, the system default time slot is 15 minutes. Users can reduce the minutes by themselves. If they need to increase the minutes, they can contact HKB2B.

![](_page_3_Picture_63.jpeg)

![](_page_4_Picture_0.jpeg)

#### **New booking must have treatment**

Therapist must be selected when user create booing for a member. The system default does not need to select care.

Tick [Yes], and therapist must be selected for creating an booking.

**V** Yes

#### New booking must have treatment

![](_page_4_Picture_6.jpeg)

4-Jan-2023. Wed

After the function is activated, when the user create booking to the booking table, the system will pop up a list of the treatment that the member has purchased to facilitate the selection of treatment.

![](_page_4_Picture_148.jpeg)

![](_page_4_Picture_9.jpeg)

After pressing [Treatment], the page will go to the list of treatments, and you can choose more treatments.

After the user selects a care, click [Add Treatment] to successfully add a treatment.

![](_page_4_Picture_12.jpeg)

![](_page_5_Picture_0.jpeg)

### **Auto change member join shop**

11:30 am

By default, the system will not automatically change the member shop. Check [Yes] to activate the function.

 $\vee$  Yes

Auto change the member join shop to first treatment redeem shop

![](_page_5_Picture_134.jpeg)

![](_page_5_Figure_7.jpeg)

![](_page_6_Picture_0.jpeg)

### **Only accept appointment after preparing roster**

By default, the system does not need to pre-set therapist roster, only the booking table can accept booking.

Check [Yes] to activate the function. Only accept appointment after preparing roster Ves Users can use the roster to edit monthly updates for therapist. The function of roster is in staff - roster. Staff roster Month Jan  $\sqrt{2023 \times}$ Shop Wanchai v + User type All ▿ User access group All  $\overline{\mathbf{v}}$ Staff Please select v Holly (beauty) roster November, 2022 This month arranged working days and hours Arranged count / Statutory holiday count : 0 / 0 days Arranged count / Public holiday count: 0 / 0 days This year arranged count / This year statutory holiday count : 0 / 12 days This year arranged count / This year public holiday count : 0 / 17 days 30 days / 270.00 hour Sunday Monday **Tuesday Wednesday** Thursday. **Friday** Saturday  $\overline{2}$  $\overline{5}$  $\overline{3}$  $\overline{4}$  $\mathbf{1}$ Edit Pattern Wanchai | A Wanchai | A Wanchai | A Wanchai | A Wanchai | A  $\overline{6}$  ${\bf 10}$  $\overline{11}$  $12<sub>2</sub>$  $\overline{z}$ 8 9 Edit Pattern Wanchai | A Wanchai | A Wanchai | A Wanchai | A Wanchai | A Wanchai | A Wanchai | A 13 15  $16$  $17$ 19 14 18 Filit Pattern Wanchai | A Wanchai | A Wanchai | A Wanchai | A Wanchai | A Wanchai | A Wanchai | A  $20$  $21$  $22$  $2<sub>3</sub>$  $24$ 25  $26$ Edit Pattern Wanchai | A Wanchai | A Wanchai | A Wanchai | A Wanchai | A Wanchai | A Wanchai | A  $27$ 28 29 30 Edit Pattern Wanchai | A Wanchai | A Wanchai | A Wanchai | A

Holly (beauty) roster not prepared, press

to prepare roster

After the function is activated, if the user has not edited the therapist in the current month, the system will not allow the booking table to accept booking.

![](_page_6_Figure_8.jpeg)

![](_page_7_Picture_0.jpeg)

#### Email: cs@hkb2b.com.hk Website: http://hkb2b.com.hk

# **Only accept bookings of member of the same shop**

The system default allows members to make booking at each shop. Check [Yes] to activate the function.

![](_page_7_Figure_5.jpeg)

![](_page_8_Picture_0.jpeg)

HKB2B Limited 香港灣仔軒尼斯道 48-62 號上海實業大廈 11 樓 1102 室 Room 1102, Shanghai Industrial Investment Building, 48-62 Hennessy Road, Wan Chai, Hong Kong Tel: (852) 2520 5128 Fax: (852) 2520 6636 Email: cs@hkb2b.com.hk Website: http://hkb2b.com.hk

#### **Allow cancel + redeem and no show + redeem**

This function is used for the member who made booking, but the member did not attend on the day of the booking.

Regardless of whether the member cancels or no show the booking, the user can deduct the relevant booking the member account.

![](_page_8_Picture_103.jpeg)

![](_page_8_Figure_6.jpeg)

User press [Cancel + Redeem] / [No show + Redeem] deduct the treatment in the member account and release the time slot.

![](_page_9_Picture_0.jpeg)

Email: cs@hkb2b.com.hk Website: http://hkb2b.com.hk

#### When [Allow cancel+ redeem and no show + redeem] Function has been activated.

Users can set whether to control the treatment in the new booking. V<sub>es</sub> Allow cancel + redeem and no show + redeem M Not allow to new booking if selected treatment is not purchased and member have unpaid admin fee Wages for cancel + redeem and no show + redeem booking  $\Box$  No wages at therapist wages reports

![](_page_9_Picture_88.jpeg)

Previous administrative fees not paid Close

When the [Allow Cancel + redeem and No show +redeem] function is activated.

The user can set whether the therapist who the member cancels/no show booking can get the wages. System presupposes that the therapist can get wages. If you select [Yes], the therapist will not get paid.

![](_page_9_Picture_89.jpeg)

![](_page_10_Picture_0.jpeg)

#### **Item according to expiry date auto expire**

The system defaults when the item in the member account expires.

Member purchased items according to expiry date auto expire (because system will auto generate expired invoice)

Enable auto prepare expired invoice Amendment log [ Press here change to disable auto prepare expired invoice ]

Click here to change to disable auto prepare expired invoices.

![](_page_10_Picture_78.jpeg)

If the current item has expired, the system will automatically generate an overdue invoice. Overdue Item Quantity will be moved from 'Remaining' to 'Expired'.

Successfully changed to disable auto prepare expired invoices.

Member purchased items according to expiry date auto expire (because system will auto generate expired invoice)

Disable auto prepare expired invoice | Amendment log [ Press here change to enable auto prepare expired invoice ]

Press [Amendment log] to view the history of setting changes.

![](_page_10_Picture_79.jpeg)

![](_page_11_Picture_0.jpeg)

### **Allow usage unpaid items**

System default allows, use unpaid items to complete care Tick the [Allow] to not allow deduction for unpaid items.

Allow usage of unpaid items

#### Allow

# **Qualified therapist**

The system defaults to no limit, tick the [box] to activate the control.

 $\Box$  Yes

Allow qualified therapist to accept treatment booking only

![](_page_11_Picture_76.jpeg)

In the treatment profile, click [Qualified therapist]. The user can set a qualified theapist for the treatment.

![](_page_11_Picture_77.jpeg)

Tick out therapist who can complete treatments.

When the user selects an unqualified therapist in the booking table, the system will prompt.

![](_page_12_Picture_0.jpeg)

HKB2B Limited 香港灣仔軒尼斯道 48-62 號上海實業大廈 11 樓 1102 室 Room 1102, Shanghai Industrial Investment Building, 48-62 Hennessy Road, Wan Chai, Hong Kong Tel: (852) 2520 5128 Fax: (852) 2520 6636 Email: cs@hkb2b.com.hk Website: http://hkb2b.com.hk

Control

### **Daily maximum booking hours control**

The system defaults to no limit. Tick the [box] to activate control. Users can set the maximum booking time for user per day.

Daily maximum booking hours control (When control is enabled, at Staff master > Booking authority setup)

> In the staff master, set the maximum booking table of the user every day. The system defaults to 0, that is, there is no limit. Enter the maximum booking hours.

![](_page_12_Picture_55.jpeg)